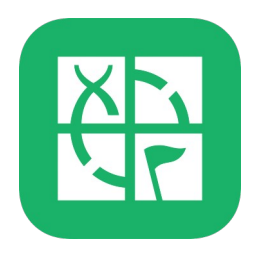

# **MEGA HORN GCA501G**

### **Waldviertel Geschichte und Geschichten**

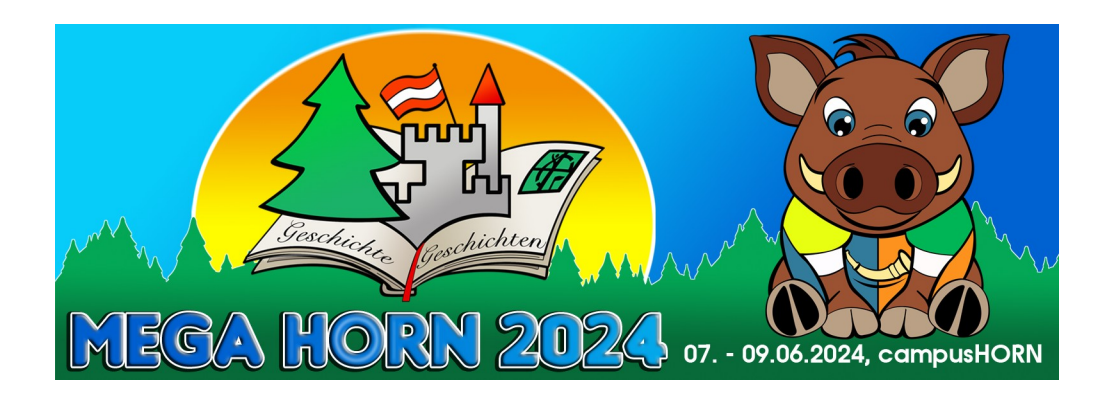

### **Skriptum zum Vortrag Mysties lösen**

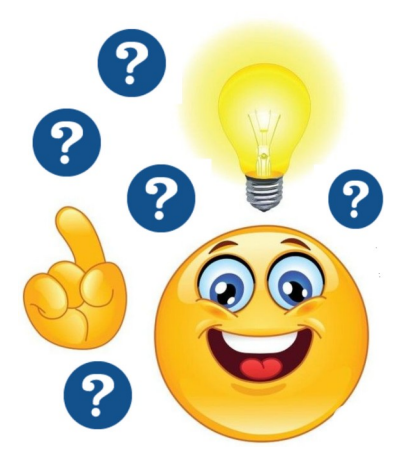

https://reio.at/geocaching/Horn/Mysties\_loesen.pdf

# Inhaltsverzeichnis

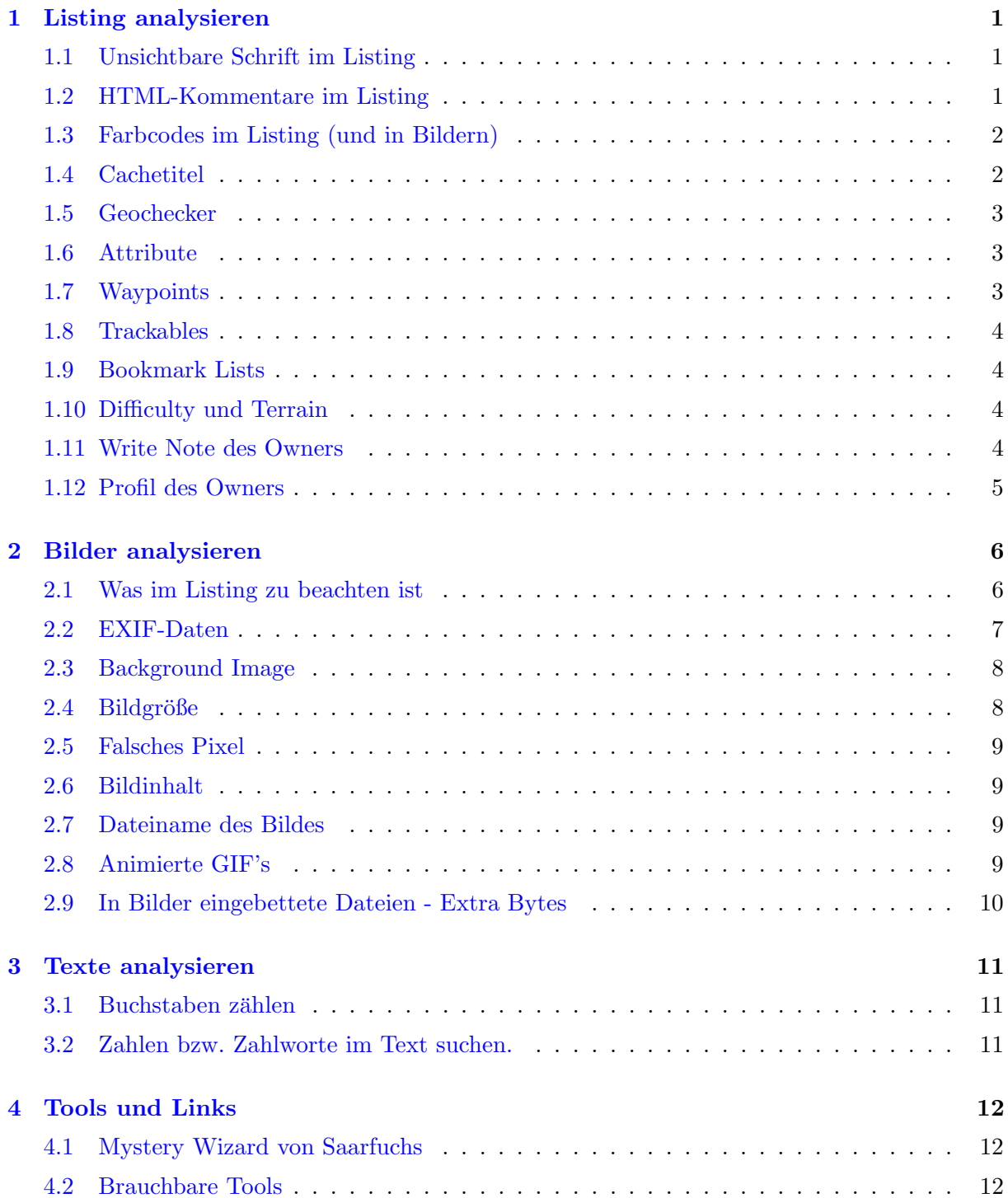

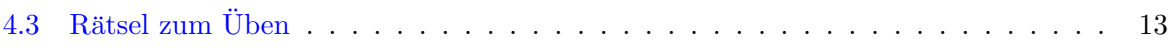

### <span id="page-3-0"></span>Listing analysieren

Im Listing eines Mysties gibt es viele Möglichkeiten Koordinaten zu verstecken.

#### <span id="page-3-1"></span>1.1 Unsichtbare Schrift im Listing

Sehr oft werden Informationen im Listing versteckt, indem man weiß auf weißem Hintergrund schreibt. Natürlich ist diese Vorgangsweise auch mit allen anderen Farben möglich. Hier hilft es, den gesamten Listingtext im Browser mit Hilfe von Strg-A zu markieren. Dann werden die versteckten Schriften sichtbar:

Beispiele:

- [GC2JT8N April, April 6: Hier ist NICHTS](https://www.geocaching.com/geocache/GC2JT8N)
- [GCAMCAF Wer die Koordinaten suchet, der findet](https://www.geocaching.com/geocache/GCAMCAF)

#### <span id="page-3-2"></span>1.2 HTML-Kommentare im Listing

Oft werden Informationen als Kommentare in den HTML-Quelltext eingebunden, dieser z.B. sieht wie folgt aus: <!-- Ich bin ein Kommentar --> Beispiele:

GC6698N 16 Corral del Niño

Hier kann man in den gängigsten Browsern mit Rechte Maustaste - Seitenquelltext anzeigen den HTML-Quelltext in einem eigenen Browserfenster anzeigen. Dort startet man mit Strg-F die Suchfunktion und sucht über den Suchtext <!-- nach allen HTML-Kommentaren im Listing.

### <span id="page-4-0"></span>1.3 Farbcodes im Listing (und in Bildern)

Manchmal kommen im Listing Farbcodes vor. Dies sind der Regel 6-stellige Hexzahlen wie z.B. #2C18B7. Mit diesen Werten kann man einiges versuchen. Man kann sie z.B. ins Zehnersystem umrechnen oder in die R/G/B - Anteile<sup>[1](#page-4-2)</sup> zerlegen. Die Umrechnung ins Zehnersystem kann z.B. mit der Seite [Bin-Dez-Hex-Umrechner](https://bin-dez-hex-umrechner.de/) erfolgen und zur Umrechnung Hex  $\leftrightarrow R/G/B$  kann man den [Umrechner HEX - R/G/B](https://www.ultimatesolver.com/de/hex2rgb) verwenden.

Beispiele:

### [GC1VQ08 Brunnenfeld](https://www.geocaching.com/geocache/GC1VQ08)

Hier lautet der Farbcode fur Norden #2C18B7. INs Dezimsystem umgerechnet ergibt sich ¨ 2889911. Interpretiert man diesen Wert als Milliminuten, so ergibt sich N 48° 09.911.

### GC66970 05 Corral del Niño

Die Farbcodes stecken hier nicht im Listing, sondern im Bild. Hier muss man mit einem geeigneten Tool (z.B. [Colorpicker online\)](https://colorpicker.imageonline.co/de/) die  $R/G/B$ -Werte für die Nord- (28/167/87) und die Westnadel (16/31/208) des Kompass ermitteln. Die Koordinaten lauten also N 28°16.787 W 016°31.208.

[GCAJ9MF Finde die Koordinaten #2](https://www.geocaching.com/geocache/GCAJ9MF)

#### <span id="page-4-1"></span>1.4 Cachetitel

Oft sind Koordinaten oder zumindest Hinweise auf die Lösung im Cachetitel versteckt. Auf jeden Fall den Titel oder Teile des Titels in Google eingeben und Sonderzeichen oder Emojis im Titel analysieren.

Beispiele:

 Der Titel "\$(\$=§\$==!%§)"%&" gibt z.B. direkt die Koordinaten dieses Megas an. Es wurden auf einer deutschen Tastatur die Koordinaten 484034001539256 unter Drucken der Shift- ¨ Taste eingegeben.

<span id="page-4-2"></span>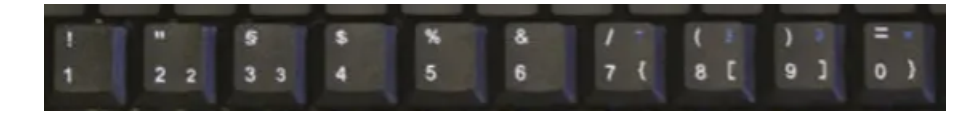

 ${}^{1}$ Rot-Grün-Blau - Anteile

In Wien gibt es einen Mystery mit dem Titel "-  $*$ #960". Gibt man diesen Titel in Google ein, so erhält man als erste Seite <https://www.codetable.net/decimal/960> Tatsächlich führt die richtige Verwendung der Zahl  $\pi = 3.14159...$  auf die Lösung.

### <span id="page-5-0"></span>1.5 Geochecker

Wird nicht der von Groundspeak zur Verfügung gestellte interne Geochecker verwendet sondern eine externer, dann sollte man folgende Möglichkeiten ausprobieren:

#### 1. Headerkoordinaten eingeben

Beispiele:

- [GC5KP6P Nothing to See Here \(Mystery Edition\)](https://www.geocaching.com/seek/cache_details.aspx?wp=GC5KP6P)
- [GCAMCAF Wer die Koordinaten suchet, der findet](https://www.geocaching.com/geocache/GCAMCAF)

#### 2. Auch unmögliche Koordinaten im Checker probieren

Auch wenn unmögliche Koordinaten (die z.B. zu weit weg liegen) gefunden wurden, so sind diese im Checker zu probieren. Oft erhält als Kommentar im Checker die richtigen Koordinaten oder Hinweise auf diese.

Beispiel:

[GCAMHH9 Finde die Koordinaten #1](https://www.geocaching.com/geocache/GCAMHH9)

### <span id="page-5-1"></span>1.6 Attribute

Auch in den Attributen können Koordinaten versteckt sein. Wenn diese sehr seltsam anmuten und nicht wirklich passen, sollte man sich die Kombination der Attribute näher anschauen. Jedem Attribut ist ein Name zugewiesen oder die Reihenfolge von positiven und negativen Attributen könnte eine Binärcodierung sein.

Beispiel:

[GCAMCAF Wer die Koordinaten suchet, der findet](https://www.geocaching.com/geocache/GCAMCAF)

Hier könnten die Attribute die Binärzahl 11000, also dezimal 24 codieren.

#### <span id="page-5-2"></span>1.7 Waypoints

Auch in den Waypoints können sich Informationen verstecken. Beispiele:

[GC2JT8N April, April 6: Hier ist NICHTS](https://www.geocaching.com/geocache/GC2JT8N)

### <span id="page-6-0"></span>1.8 Trackables

Eventuell sind auch in (dauerhaft abgelegten oder in der Vergangenheit abgelegten Trackables) Informationen zu den Koordinaten versteckt. Beispiel:

[GC61X94 Zahlen 2](https://www.geocaching.com/geocache/GC61X94)

### <span id="page-6-1"></span>1.9 Bookmark Lists

Auch in Bookmarklisten könnten Informationen stehen. Vor allem dann, wenn sie vom Owner des Caches erstellt wurden.

Beispiele:

[GC61X94 Zahlen 2](https://www.geocaching.com/geocache/GC61X94)

### <span id="page-6-2"></span>1.10 Difficulty und Terrain

Manchmal stecken auch in der D/T-Wertung Informationen zu den Koordinaten. Beispiele:

[GC5ZNG2 D/T](https://www.geocaching.com/geocache/GC5ZNG2)

Hier benötigt man die Größe der beiden D/T-Sternegrafiken in Byte. Wieder gibt der Cachetitel den zielführende Hinweis und die Matrixgrafiken verwirren nur (MOM-Rätsel)

 Manchmal kann auch die D und/oder T - Wertung direkt zur Berechnung der Koordinaten herangezogen werden:

[GCAMCAF Wer die Koordinaten suchet, der findet](https://www.geocaching.com/geocache/GCAMCAF)

### <span id="page-6-3"></span>1.11 Write Note des Owners

Hinweise auf die Koordinaten können auch Write Note des Owners stecken. Beispiel:

### [GC24YYA April, April 1](https://www.geocaching.com/geocache/GC24YYA)

Das unterste Write Note des Owners beachten.

### <span id="page-7-0"></span>1.12 Profil des Owners

Hinweise auf die Koordinaten können auch im Profil des Cacheowners stecken. Beispiel:

[GCAMCAF Wer die Koordinaten suchet, der findet](https://www.geocaching.com/geocache/GCAMCAF)

### <span id="page-8-0"></span>Bilder analysieren

Es gibt unzählige Möglichkeiten, Koordinaten oder Information in Bildern zu verstecken. Im Folgenden werden einige oft verwendete vorgestellt.

Man sollte besonderes Augenmerk darauf legen, ob ein Bild direkt bei Groundspeak gespeichert ist oder ob es von einem privaten Server geladen wird. Groundspeak komprimiert die Bilder und dabei können Informationen verloren gehen.

### <span id="page-8-1"></span>2.1 Was im Listing zu beachten ist

Die vereinfachte Syntax eines HTML-Image-Tags sieht wie folgt aus:

<img src="https\\:..." alt="Alternative" title="Title">

src gibt an, wo das Bild im WWW gespeichert ist, der unter alt angegebene Text wird angezeigt, wenn das Bild nicht geladen werden kann (weil z.B. der Server steht, auf dem das Bild gespeichert ist) und der Titel wird angezeigt, wenn man das Bild mit der Maus anwählt. Auch hier können versteckte Informationen stehen.

Für  $\langle \text{img src} = \text{https://img.geocaching.com/} \dots \rangle$ 

und  $\langle \text{img src} = \text{https://s3.amaxonaws.com/gs-geo-images/....} \rangle$  kann man davon ausgehen, dass die Bilder bei Groundspeak und nicht auf einem privaten Server gespeichert sind. Beispiele:

1. Das Bild

<img src="https://s3.amazonaws.com/gs-geo-images/ff584465-b398-4186-9bbb.png"> im Listing von [GC8XDFN Hardcore Symbiose](https://www.geocaching.com/geocache/GC8XDFN) wurde direkt bei Groundspeak gespeichert. Hier ist es eher unwahrscheinlich, dass im Bild nähere Informationen verborgen sind.

2. Das Bild

<img src="http://gerald1977.lima-city.de/Geocache/square/7/7.jpg">

im Listing von GC76TNV Square out of the ring  $#7$  ist auf einem externen Server gespeichert. Dieses Bild sollte auf jeden Fall näher analysiert werden (die Analyse liefert in diesem Fall aber keine Ergebnisse).

3. Das Bild

```
<a href="http://reio.at/geocaching/GCAMCAF/geistesblitz.png"target="_blank">
```
<img src="https://img.geocaching.com:443/60114f18-2af5-4f6f.png"width="300"> </a>

wurde direkt bei Groundspeak gespeichert, ist aber eingebettet in einen externen Link, der auf ein Bild (oder eine andere Ressource) auf einem privaten Server verweist. Der zugehörige Cache lautet [GCAMCAF Wer die Koordinaten suchet, der findet.](https://www.geocaching.com/geocache/GCAMCAF)

4. Im Bild gibt es mehrere Bereiche, die auf andere Bilder (links) auf einem externen Server verweisen (GC66989 14 Corral del Niño):

```
<img src="https://d1u1p2xjjiahg3.cloudfront.net/13d02305-65a1-4e94-ad8f.jpg"
    alt="A=300"title usemap="#IloveTenerife">
```

```
<map name="IloveTenerife">
```

```
<area shape="rect"coords="0,0,600,150"href="http://sportlich.es/f/Formel.png">
 <area shape="circle"coords="125,223,20"href="http://sportlich.es/f/Tiger.png">
 <area shape="circle"coords="277,245,20"href="http://sportlich.es/f/Giraffe.png">
 <area shape="circle"coords="505,263,20"href="http://sportlich.es/f/Hund.png">
 <area shape="rect"coords="0,300,600,400"href="http://sportlich.es/f/Formel.png">
</map>
```
Beachte: Im Tag alt="A=300" ist ebenfalls eine Information zu den Koordinaten gespeichert.

### <span id="page-9-0"></span>2.2 EXIF-Daten

EXIF steht als Abkürzung für Exchangeable Image File Format. Es handelt sich dabei um ein Standardformat, mit dem Metadaten (beschreibende Daten) in Bildern gespeichert werden. Solche Metadaten sind unter anderem der Name und die Größe des Bildes, die Bildtiefe sowie die Koordinaten des Aufnahmeortes. Mit Hilfsprogrammen kann man einem Bild aber beliebige

EXIF-Daten hinzufügen.

Es gibt viele (Online)-Tools um EXIF-Datn sichtbar zu machen. Ein sehr gutes findet man z.B. unter [Online EXIF Data Viewer.](https://jimpl.com/)

Beispiele:

[GCAMCAF Wer die Koordinaten suchet, der findet](https://www.geocaching.com/geocache/GCAMCAF)

Manchmal sind Informationen auch ganz einfach im EXIF-Kommentar versteckt.

• GC6698D 15 Corral del Niño

Hier wurden die Koordinaten im sogenannten Thumbnail-Image in den EXIF-Daten gespeichert. Die Seite [DCODE.fr - EXIF Thumbnail](https://www.dcode.fr/exif-thumbnail) kann das Thumbnail-Image extrahieren und anzeigen.

### <span id="page-10-0"></span>2.3 Background Image

Oft sind auch Hinweise im Background Image versteckt. Dieses findet man im Listing-Quellcode, wenn man nach body background sucht. Vor allem wenn das Bild unsichtbar ist, sollte man es sich genauer ansehen. Oft aber sind auch im Bildinhalt der Hintergrundbildes Informationen versteckt. Da das Hintergrundbild nicht auf einem externen Server gespeichert sein kann sollte man sich auf Bildgröße, Farben und Bildinhalt konzentrieren.

Hinweis: In Apps wie c:geo kann man Hintergrundbilder nicht sehen.

Beispiel:

[GCAMCAF Wer die Koordinaten suchet, der findet](https://www.geocaching.com/geocache/GCAMCAF)

Hier ist ein vollkommen weißes Hintergrundbild gespeichert, es ist sehr wahrscheinlich dass hier Informationen versteckt sind:

<body background="https://img.geocaching.com/ad4c9975-eecf-4404-b2b3-c000705e27f1. jpg"class="CacheDetailsPage">

### <span id="page-10-1"></span>2.4 Bildgröße

Auch die Größe von Bildern kann oft für die Berechnung der Koordinaten herangezogen. Entweder gibt die Größe selbt die Milliminuten an oder Breite und Höhe können zum Header addiert (subtrahiert) werden.

Beispiel:

[GCAMCAF Wer die Koordinaten suchet, der findet](https://www.geocaching.com/geocache/GCAMCAF)

### <span id="page-11-0"></span>2.5 Falsches Pixel

Auch die Position eines falsch eingefärbten Pixels in einem Bild kann ähnlich wie die Bildgröße für die Berechnung der Koordinaten herangezogen werden. Beispiel:

[G1ZJ8N Wagram](https://www.geocaching.com/geocache/GC1ZJ8N)

### <span id="page-11-1"></span>2.6 Bildinhalt

Oft gibt auch ganz einfach der Bildinhalt Hinweise auf die Koordinaten oder zeigt die Koordinaten direkt, da das Bild mit einem Grafikprogramm entsprechend verändert wurde. Beispiel:

- GC668Y8 02 Corral del Niño
- [GC2V8DE De Kluis](https://www.geocaching.com/geocache/GC2V8DE)

Hier sind im Comic Angaben zu einer Peilung versteckt. MOM Graz.

### <span id="page-11-2"></span>2.7 Dateiname des Bildes

Manchmal sind Informationen auch im Dateinamen des Bildes enthalten. Dies kann aber nur dann der Fall sein, wenn das Bild auf einem privaten Server gespeichert ist, das Groundspeak die Dateinamen der Bilder verändert und zufällig generiert.

Beispiel:

[GC4AFC5 Solving Puzzles I - Hidden Information](https://www.geocaching.com/geocache/GC4AFC5)

In diesem Listing kommt folgender Image-Tag vor:

```
<img alt="meow!"title="meow!"src="http://bnbcaching.com/caches/GC4AFC5/Nxx%20xx.602.
jpg">
```
[GCAMHH9 Finde die Koordinaten #1](https://www.geocaching.com/geocache/GCAMHH9)

### <span id="page-11-3"></span>2.8 Animierte GIF's

Animierte GIF's sind eine eher veralterte Technologie und es ist sehr wahrscheinlich, dass in einem oder mehreren Frames Informationenen versteckt sind. Animierte GIF's können z.B. mit [GIFMACIG](https://www.gifmagic.com) analysiert bzw. zerlegt werden.

Beispiel:

[GC4AZHP Solving Puzzles V - Images & Steganography](https://www.geocaching.com/geocache/GC4AZHP)

### <span id="page-12-0"></span>2.9 In Bilder eingebettete Dateien - Extra Bytes

Es ist möglich, Daten (Extra Bytes) an ein Bild anzuhängen ohne dabei die Funktionalität des Bildes zu stören, das Bild wird also trotz dieser Daten immer noch korrekt dargestellt. Man benötigt zur Extraktion solcher Daten in der Regel Programmierkenntnisse. Dies würde den Rahmen dieses Workshops sprengen. Mit Hilfe des Mystery-Wizzards von Saafuchs (vgl. Abschnitt [4.1\)](#page-14-1) können aber auch nicht EDV-Experten solche Daten auslesen. Beispiel:

[GC4AZHP Solving Puzzles V - Images & Steganography](https://www.geocaching.com/geocache/GC4AZHP)

## <span id="page-13-0"></span>Texte analysieren

Oft sind die Koordinaten auch im Text des Listings versteckt. In diesem Kapitel werden einige der vielen Möglichkeiten vorgestellt.

### <span id="page-13-1"></span>3.1 Buchstaben zählen

Manchmal reicht es, die Buchstaben der einzelnen Absätze zu zählen Beispiel:

### [GC213EK Angler](https://www.geocaching.com/geocache/GC213EK)

In der ersten Strophe des Gedichts befinden 723 sich Buchstaben, in der zweiten 378. Die Koordinaten lauten also N 48° 08.723 E 015° 38.378.

### <span id="page-13-2"></span>3.2 Zahlen bzw. Zahlworte im Text suchen.

Oft kommen im Text Zahlen (als Zahlen oder ausgeschrieben) vor. Hier können die Koordinaten versteckt sein.

Beispiele:

- [GC67113 Beginn meines Arbeitstag](https://www.geocaching.com/geocache/GC67113)´s Alle Zahlworte im Text finden. Die Koordinaten lauten: N 47° 21.958 E 015° 04.670
- [GC5NE1Y Hast Du noch S.. oder spielst Du schon Golf?](https://www.geocaching.com/geocache/GC5NE1Y) Lösung: N 48° 19.764 E 016° 34.818

### <span id="page-14-0"></span>Tools und Links

#### <span id="page-14-1"></span>4.1 Mystery Wizard von Saarfuchs

[Saarfuchs](https://www.saarfuchs.com/) hat einen Mystery Wizard entwickelt, der als Browsererweiterung (Userscript) läuft und der uns Geocacher bei der Analyse von Listings hervorragend unterstützt. Eine Beschreibung zur Installation und zu den Möglichkeiten dieses Mystery-Wizards findet man unter [Mystery Wizard.](https://www.saarfuchs.com/wp-content/uploads/2019/12/Mystery-Wizard-2021.pdf)

### <span id="page-14-2"></span>4.2 Brauchbare Tools

In diesem Abschnitt werden die vorgestellten Tools noch einmal zusammengestellt.

- $\bullet~$  Binär Dezimal Hexadezimal Umrechner
- Umrechner Hexadezimal  $R/G/B$
- [Colorpicker online](https://colorpicker.imageonline.co/de/)
- $\bullet$  Wortzähler online
- Zeichenzähler online
- [Online EXIF Data Viewer](https://jimpl.com/)
- [Koordinatenumrechner](https://www.koordinaten-umrechner.de)
- [EXIF Thumbnail extrahieren](https://www.dcode.fr/exif-thumbnail)
- [Bewegte GIF's analysieren](https://www.gifmagic.com)

### <span id="page-15-0"></span>4.3 Rätsel zum Üben

Die folgenden Rätsel können mit den in diesem Skriptum vorgestellten Methoden gelöst werden ;-) .

- 1. [GCY2Z7 The Gib Monkey Puzzle Cache](https://www.geocaching.com/geocache/GCY2Z7) MOM Stockholm 4.1
- 2. GC66983 13 Corral del Niño
- 3. [GC24ZJ5 April, April 2](https://www.geocaching.com/geocache/GC24ZJ5)
- 4. [GC2DNMZ Dunkelsteiner Ghost-Cache 2010](https://www.geocaching.com/geocache/GC2DNMZ)
- 5. [GC18JTN Lili Marleen](https://www.geocaching.com/geocache/GC18JTN) Nicht nur Bilder beinhalten EXIF-Daten :-)
- 6. [GC5QF55 Phil's Toaster](https://www.geocaching.com/geocache/GC5QF55)